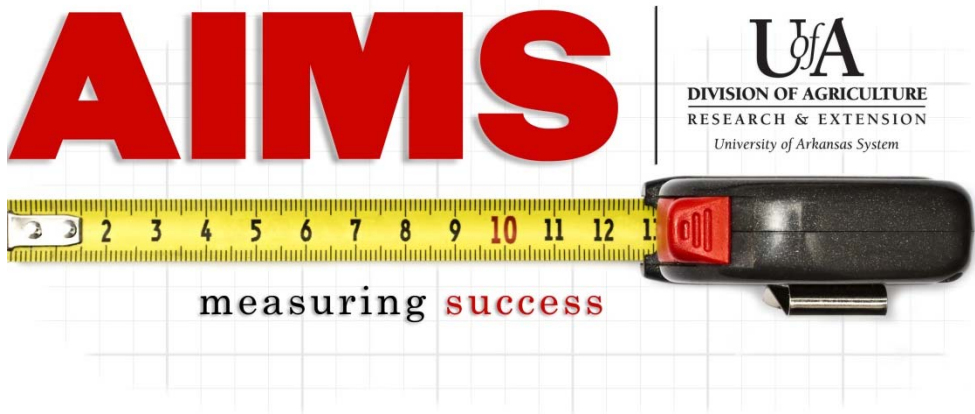

## **Creating Your FY2015 Plan of Work**

- 1. Log into AIMS using your Active Directory password (aims.uaex.edu or through the AIMS link on ban.uaex.edu).
- 2. Click "**FY2015 Plan of Work**"

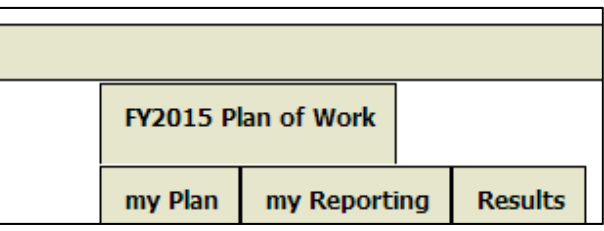

3. Select the first **Program Name** you would like to include in your IPOW.

## (NOTE: To view contents of each planned program area, view the AIMS resource PDF named, "FY2015 Planned Program Area Contents")

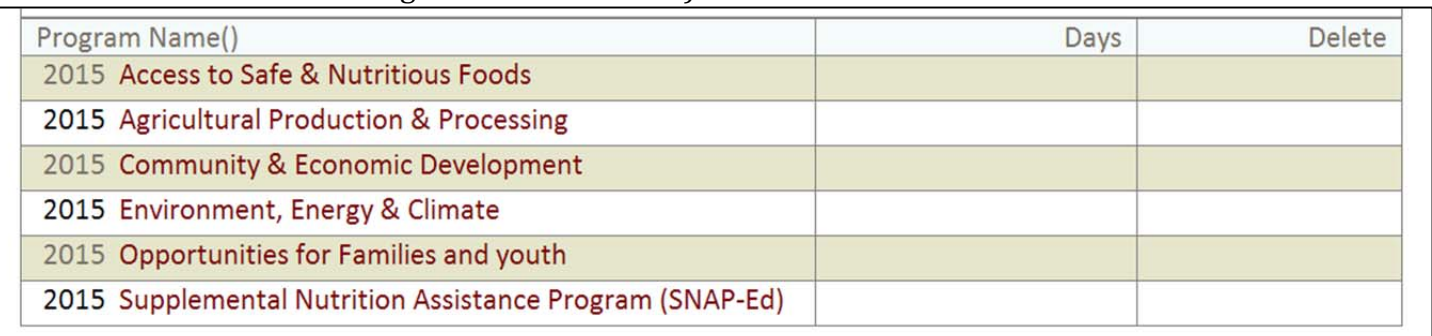

## 4. Select the **Goal Number** of each area to be included in your IPOW.

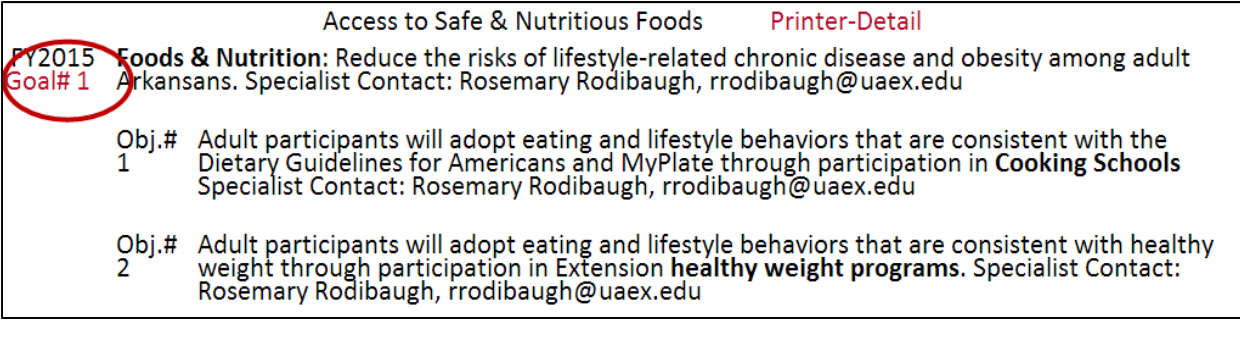

## 5. Complete **Staff Days for Goal** (not for each objective).

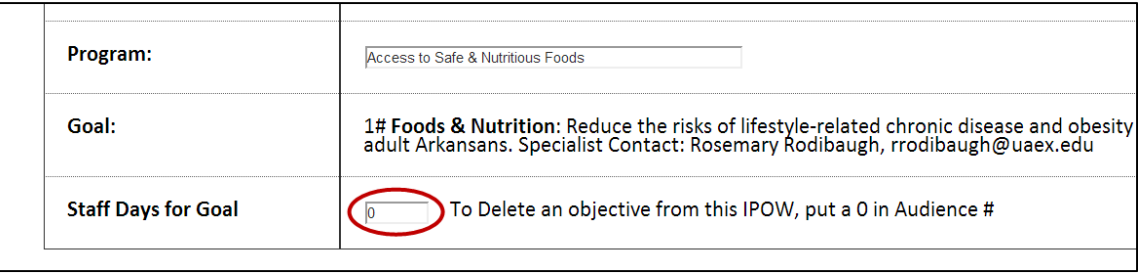

6. For each appropriate objective, fill in/select the following:

- A. **Projected Audience Number** (how many do you think you'll reach in this objective?)
- **B.** Projected Audience Type (who do you think you'll reach in this objective?)
- C. **Months** (Will this be just a few months or year-round?)
- D. **Direct Methods** (how do you think you'll reach clientele?)

NOTE: Hold down the CTRL key to select multiple choices (i.e. months and methods).

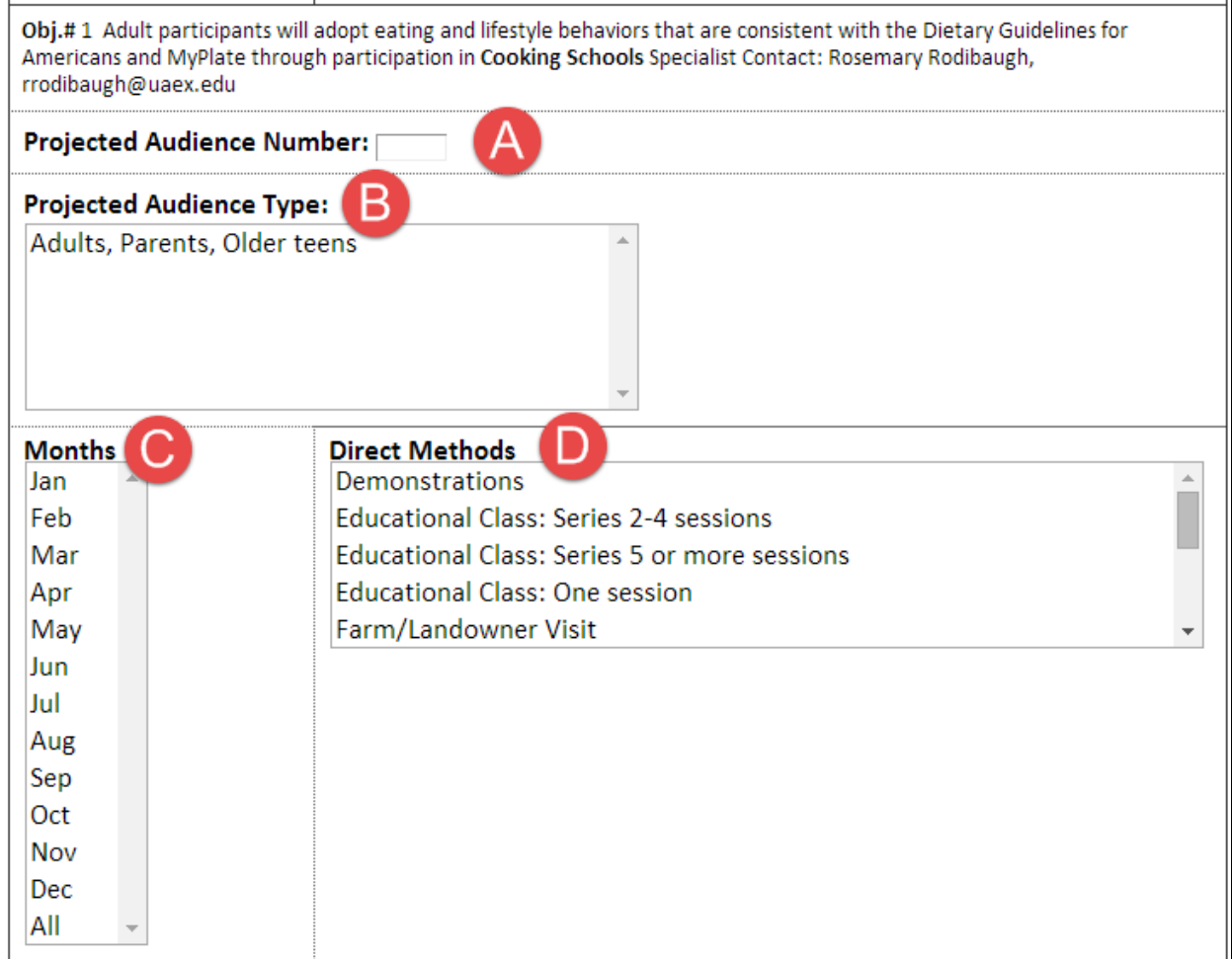

7. Click "Submit" after completing each of the desired objectives for the goal.

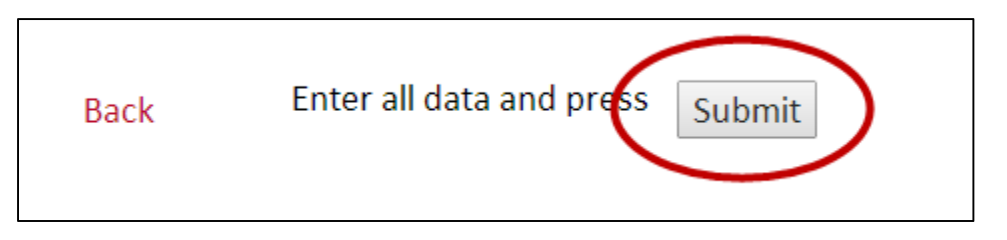

8. Repeat Steps 3-7 for each of the other planned program areas and goals to be included in your IPOW.

**NOTE:** County Extension Agents should be planning for 50% of their time, which is generally 113 days. Others need to check with their supervisor on what percentage of their time should be included in their IPOW.

9. When your IPOW is complete, click "Send Email" at the top of the myPlan page. This will send an email to your supervisor requesting review of your IPOW.

-If revisions are requested by your supervisor, an email will be sent back to you.

-If your IPOW is approved, it will be available when AIMS FY2015 opens in October.

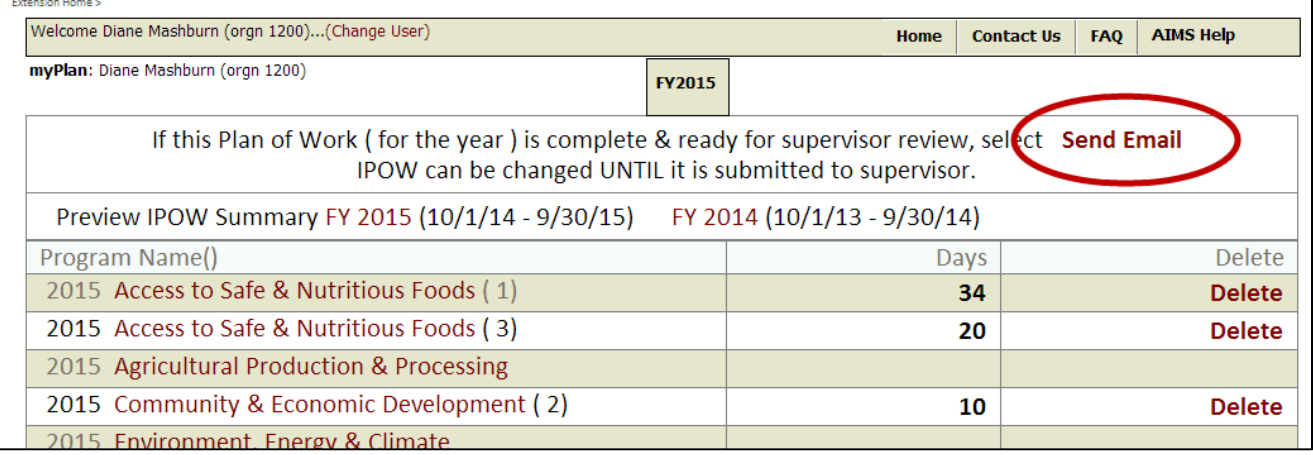

If you have questions or problems as you create your IPOW, please contact Diane Mashburn at dmashburn@uaex.edu or 501-671-2351. If you have questions or problems related to the SNAP-Ed portion of your IPOW, please contact Mary Poling at **mpoling@uaex.edu** or 501-671-2212.